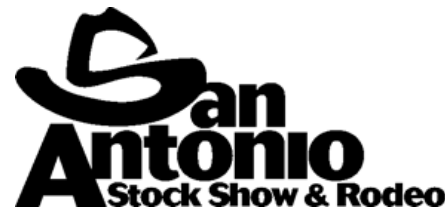

# 2021 Calf Scramble Entry Instructions Entry Deadline- November 15, 2020

### **For more information regarding rules and requirements, please refer to the 2021 Livestock Premium List.**

1) **Calf Scramble Application, Release and Indemnification Agreement, and Medical Questionnaire Forms:** (Accepted from AST/CEA ONLY) A completed Online Calf Scramble Entry Form, Release and Indemnification Agreement, and Medical Questionnaire are required for each contestant. Calf Scramble Worksheets are located at www.sarodeo.com under Livestock Show > Calf Scramble Participants > Sign-Up Info & Rules.

2) **Calf Scramble Application:** (Accepted from AST/CEA ONLY, printed out on the online entry system)

- a. AST/CEA can declare up to six (6) First Draw applicants. First Draw applicants will be given preference over other applicants when determining scrambler positions.
- b. All applicants will rank the performances in the order in which they are available to participate.
- c. If scrambler positions are still open they will be assigned based on the availability of First Draw applicants. Any additional openings for scrambler or alternate positions will then be filled by other applicants based on their availability for that performance.
- 3) **Release and Indemnification Agreement:** (Accepted from AST/CEA ONLY)

Please completely fill out the agreement including birthdate, applicant and parent/guardian signatures, and Notary Public signature and stamp.

#### 4) **Medical Questionnaire Form:** (Accepted from AST/CEA ONLY)

Please completely fill out the questionnaire answering yes or no, and provide an explanation if answering yes. Applicant, parent/guardian, and advisors signatures are required.

5) **Summary / Online Entries:** Calf Scramble applicants will only be accepted through our online entry system at www.sarodeo.com.

## **THE ONLINE ENTRY SYSTEM WILL CLOSE AFTER November 15, 2020.**

#### **Online Entry System can be found at<https://www.sarodeo.com/livestock/entry-forms>**

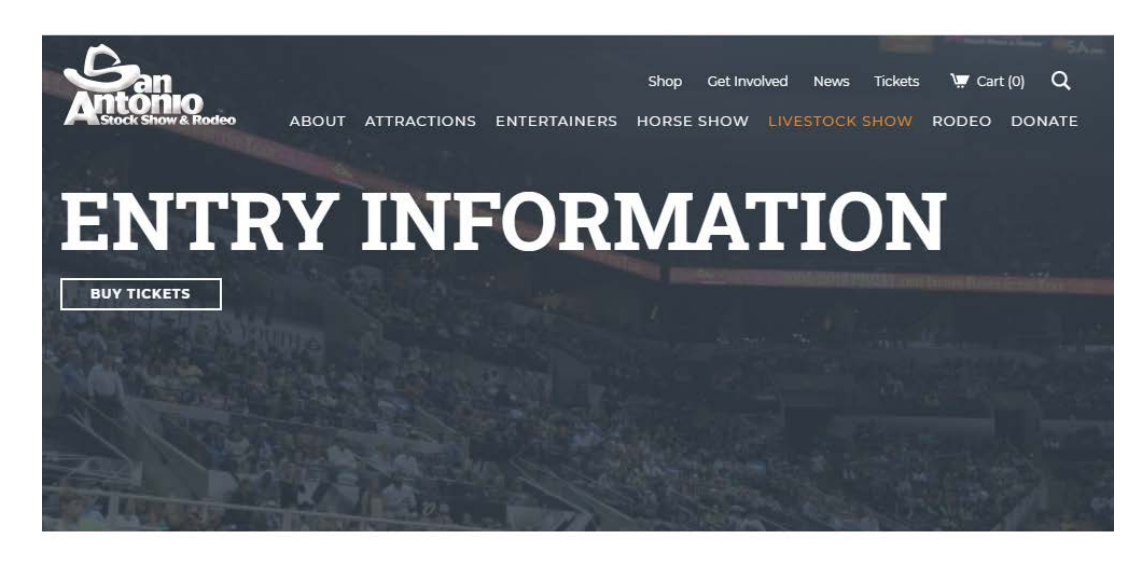

#### **AST/CEA ONLINE ENTRY LOGIN**

The Online Entry System is now closed. All required documentation and other entry forms can be found below.

 $-\star-$ 

 $\sim$ 

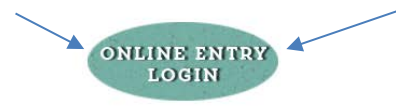

**ENTRY DEADLINES** 

Calf Scramble - November 15. 2020\*

## LIVESTOCK EXHIBITOR<br>INFORMATION

Livestock Premium List Entry Information Online Broadcast Livestock Arrivals Judges Livestock Show Schedule Weight Breaks Junior Livestock Auctions

#### **STEP 1) First-time Login Name & Password:**

- a) **Chapter/Club #**  Select your County 4-H/FFA Chapter name from the dropdown menu.
- b) **Password –** Every year the password will be reset to the 4 digit club/chapter number. Click **LOGIN**.
	- a. **FFA**= National Chapter ID Number (example: ABC FFA is 0343, leave off the TX)
	- b. **4-H**= 4 plus the County Unit Number (example: XYZ County is 029, they would use 4029)

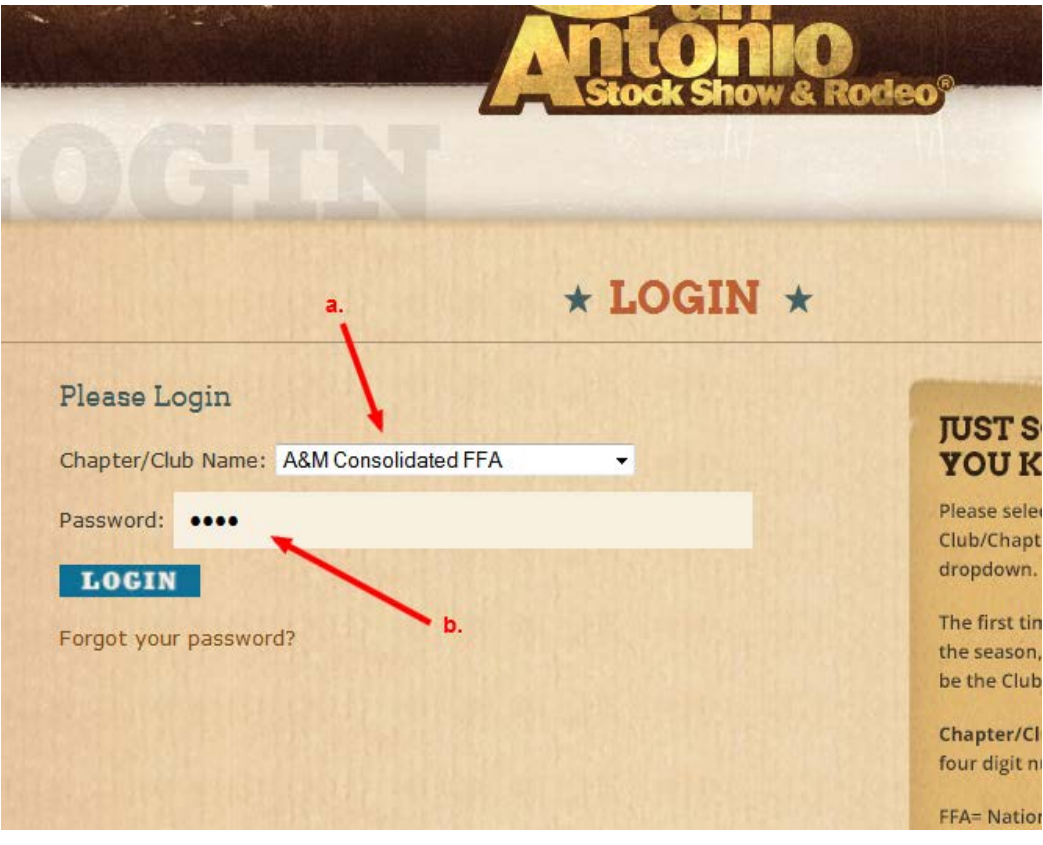

\* Please note that AST/CEA and Applicant information may be retained in the system from year to year. You will have the ability to edit any AST/CEA or Applicant information that has changed. All Applicants from the previous year should be listed as Pending Applicants. Should an Applicant need to be removed from the Pending Applicant list for any reason, click "Delete."

#### **STEP 2) Login Club/Chapter Info:**

- a. Login requires all AST/CEA to complete the Club/Chapter Information. Once the information has been completed and verified click **SAVE & CONTINUE.**
- b. You will have the option to set a new password as you complete the Club/Chapter information. You are not required to change the password.

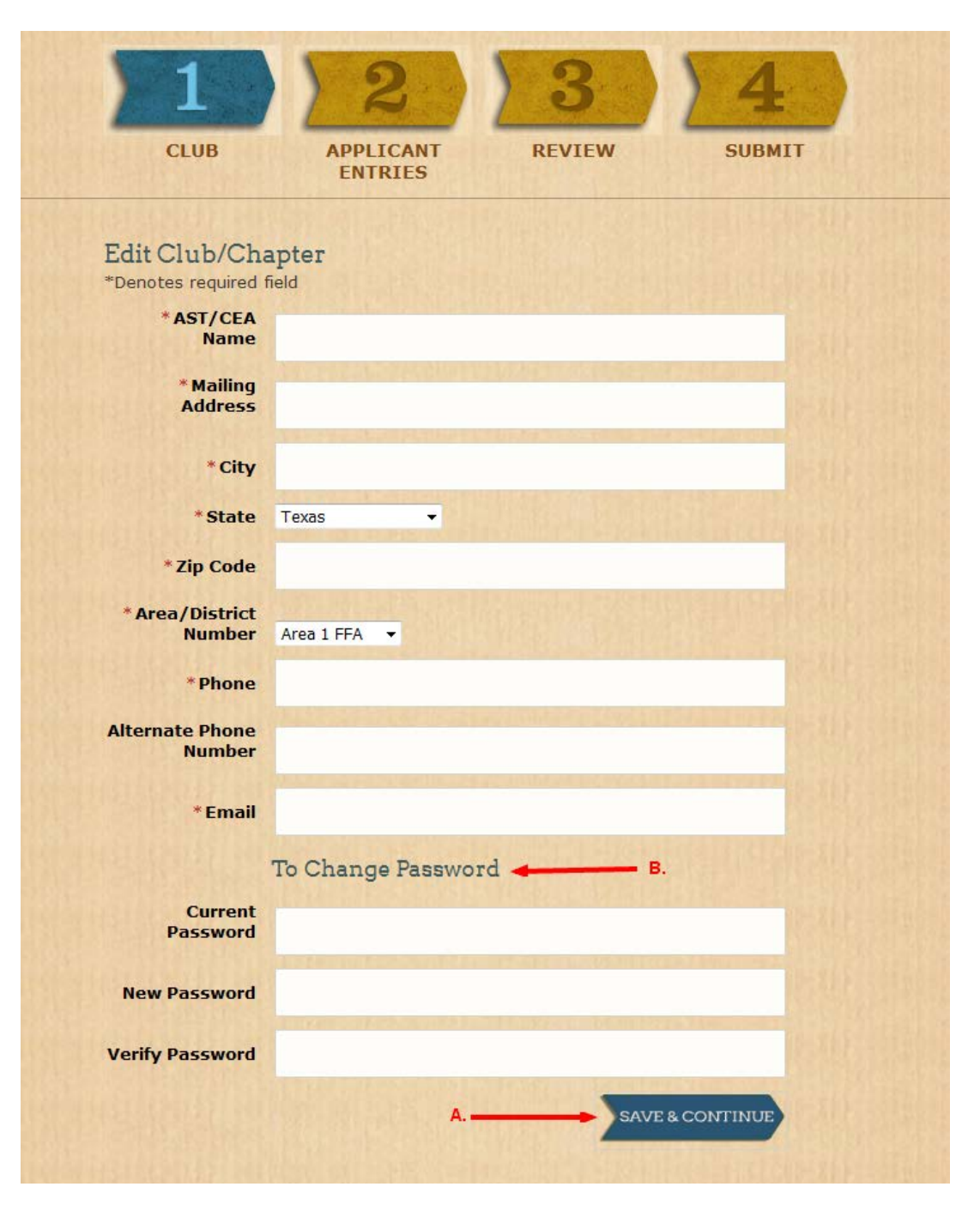

#### **STEP 3) Adding Applicants** (process must be repeated for all Applicants)**:**

- a. Click **ADD APPLICANT**
- b. Complete all required information
- c. Click **SAVE APPLICANT**.

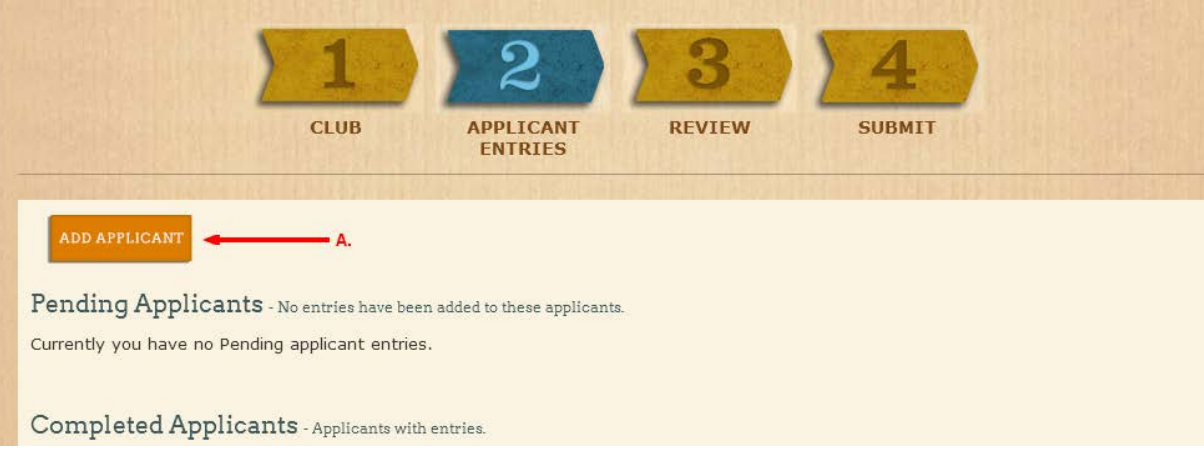

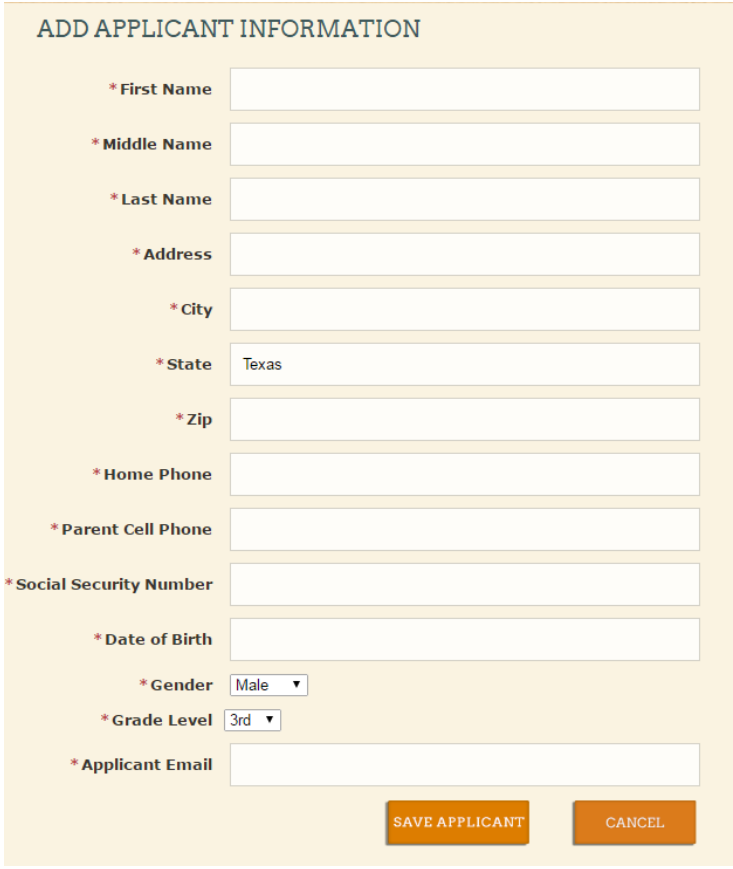

\*Once all required information has been entered and SAVE APPLICANT has been selected, the applicant will be placed under "Pending Applicant."

- a. Click **ADD ENTRY**
- b. AST/CEA can declare up to six (6) First Draw Applicants. First Draw applicants will be given preference over other applicants when determining scrambler positions. Click **Yes or No**
- c. Select the applicant's rank of performances (max=10) in the order in which they are willing to participate.
- d. Click **SAVE ENTRY**
- e. Once you have click **SAVE ENTRY**, applicant will move to a "Completed Applicant"

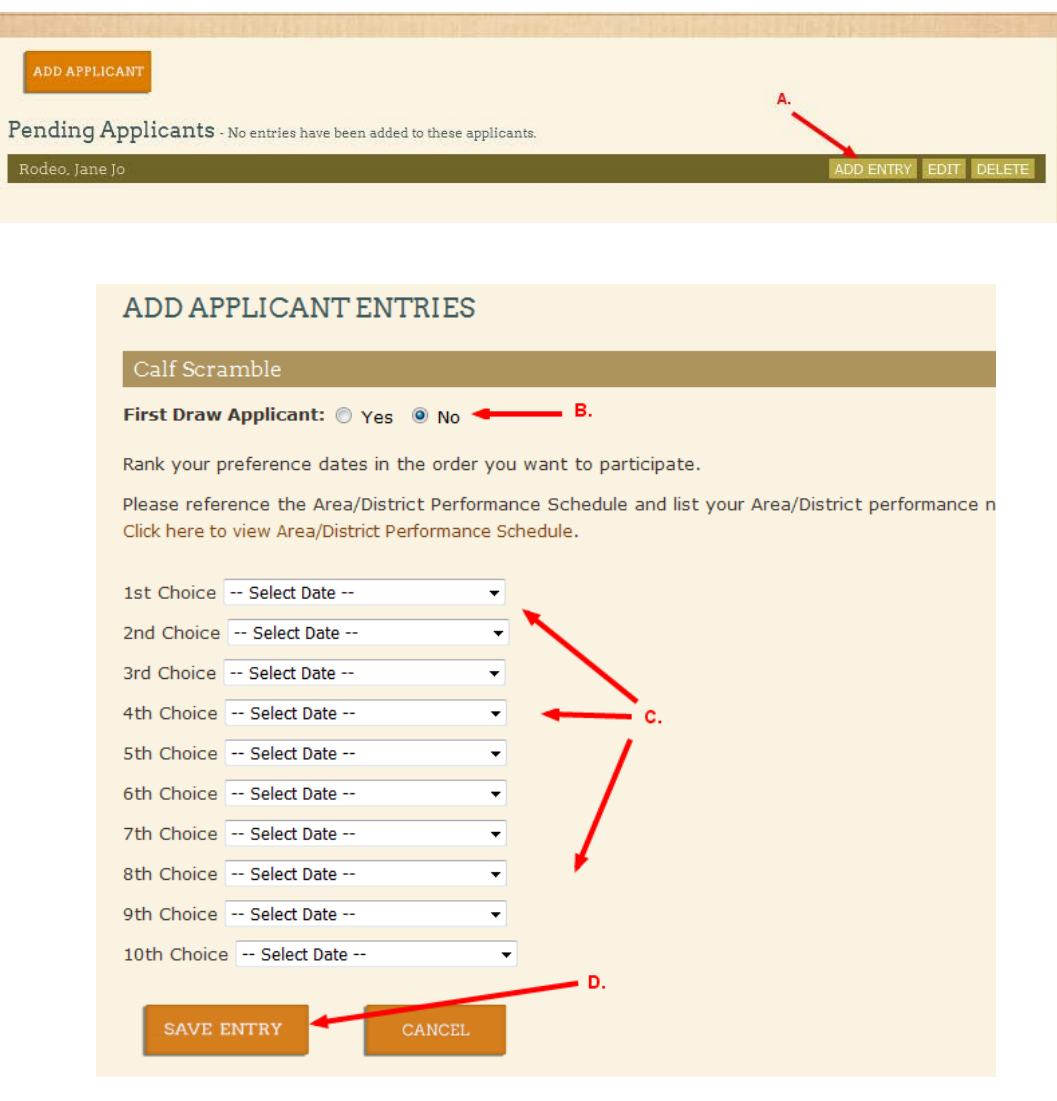

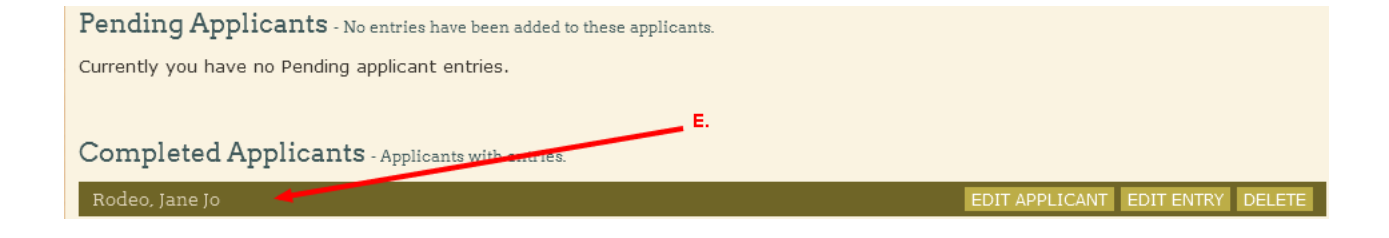

#### **STEP 5)**

a. Click **SAVE & CONTINUE** once all applicants that are going to be submitted are listed under "Completed Applicant."

\*Please note that an applicant must be listed under "Completed Applicant" for their entries to be officially submitted. Applicants listed under "Pending Applicant" will not be submitted.

#### **STEP 6) Review:**

- a. Click **VIEW SUMMARY** to review applicant information.
- b. Click **EDIT APPLICANT, EDIT ENTRY**, or **DELETE** to make necessary changes.
- c. Click **Continue** to proceed.

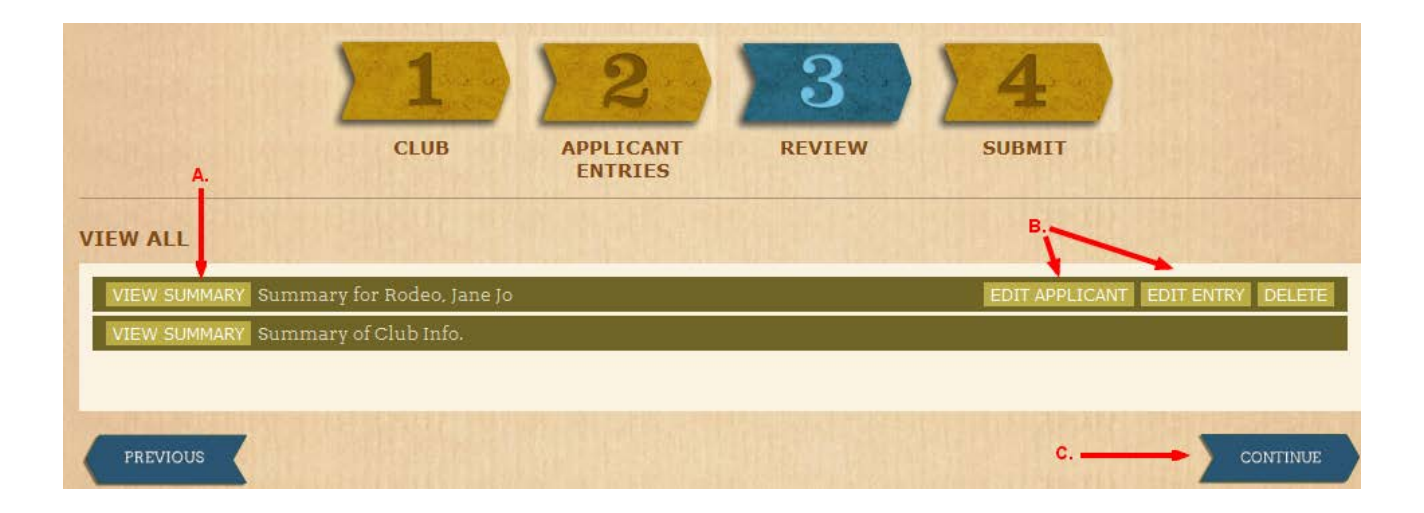

#### **STEP 7) Submit:**

a. Click **Submit** after you have completed **ALL** of the entries for your Club/Chapter.

\* Please note that if you are not completing all entries at one time, do not click **Submit** at the end of your session. Once you click **Submit,** you will receive an email confirmation that the online portion of the entry process is complete. *Please give the system adequate time to email you.*

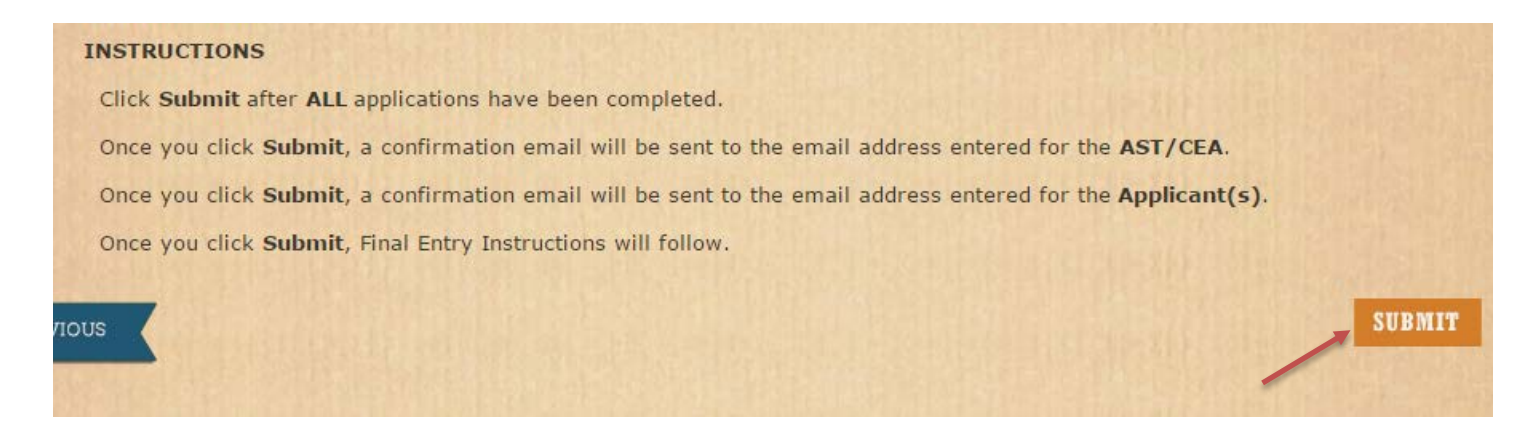

#### **STEP 8) After Submitting**

#### a. **READ THROUGH FINAL ENTRY INSTRUCTIONS**

b. **PRINT COMPLETED CALF SCRAMBLE ENTRY FORMS-** (Print single-sided and Mail to Livestock Office)

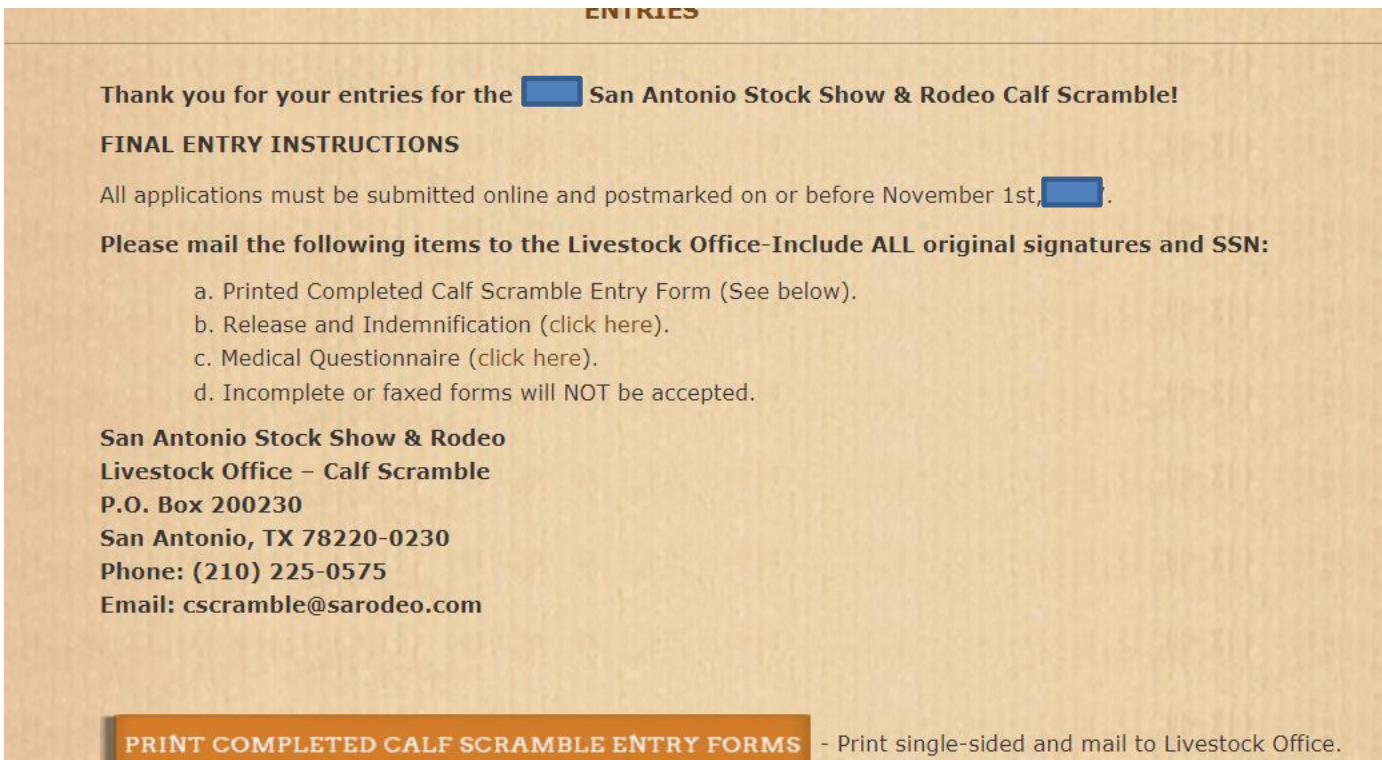

#### **STEP 9) Mailing:**

All applications must be postmarked on or before November 15, 2020.

- a. Printed Completed Calf Scramble Entry Form (for all applicants)
- b. Completed Release and Indemnification Agreement (notarized with signatures)
- c. Completed Medical Questionnaire Form

San Antonio Stock Show & Rodeo Livestock Office – Calf Scramble P.O. Box 200230 San Antonio, TX 78220-0230 Phone: (210) 225-0575